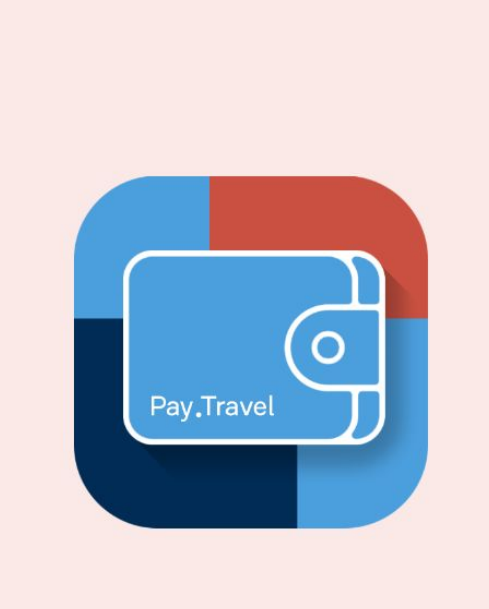

A  $\bullet$ 

3G 79% 6:25 PM

Отображаем серийный номер устройства по которому он будет делать первоначально авторизовыватсья.

**AUTHENTICATION** 

Device identification number V111174B03620

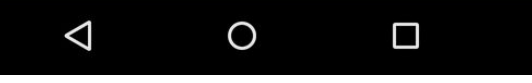

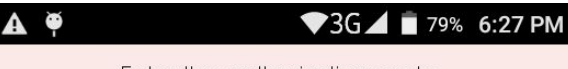

Enter the authorization code (for demonstration purposes enter 1234) Вводим авторизационный код, полученный на бумажке.

В запросе получаем номер терминала для последующей работы

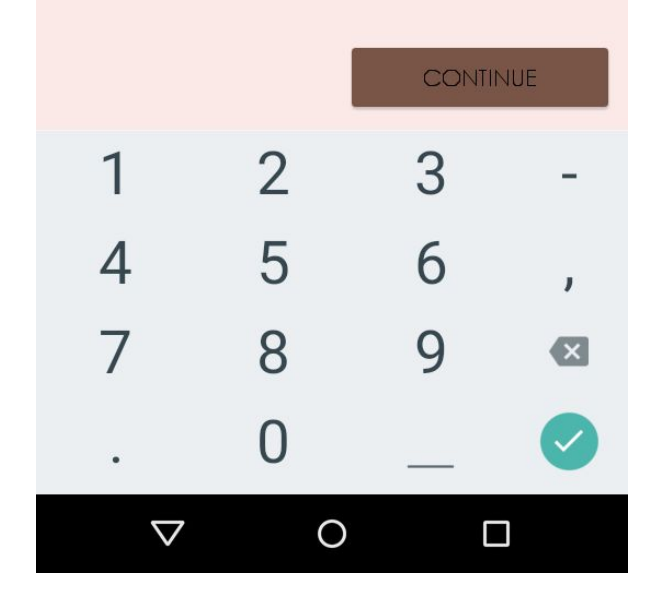

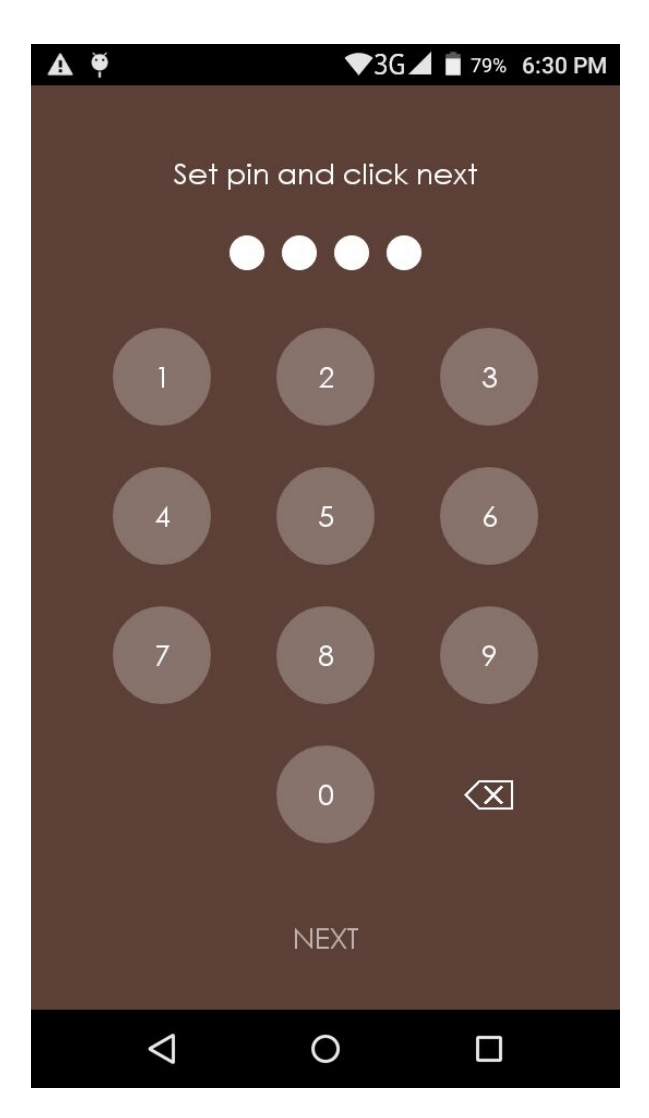

Создаем локальный пинкод для будущих авторизаций

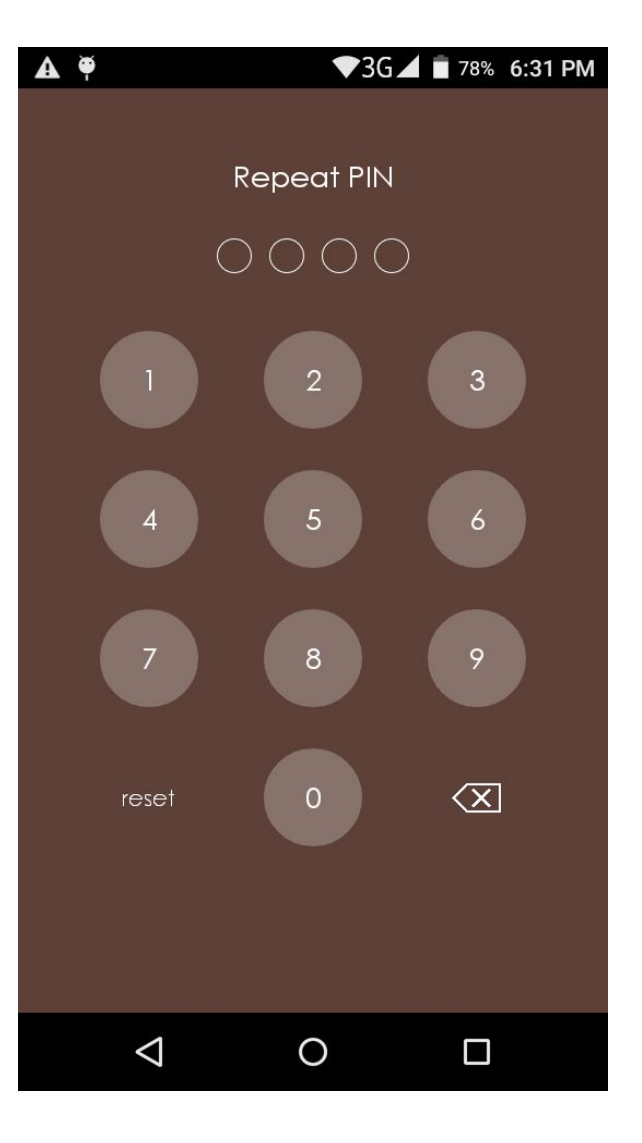

Повторяем пинкод, либо возвращаемся к предыдущему шагу. При удаче локально запоминаем терминал, переходим к авториазции, получению операторов и настроек и переходим в главному окну программы для касс это список операторов

### Авторизация

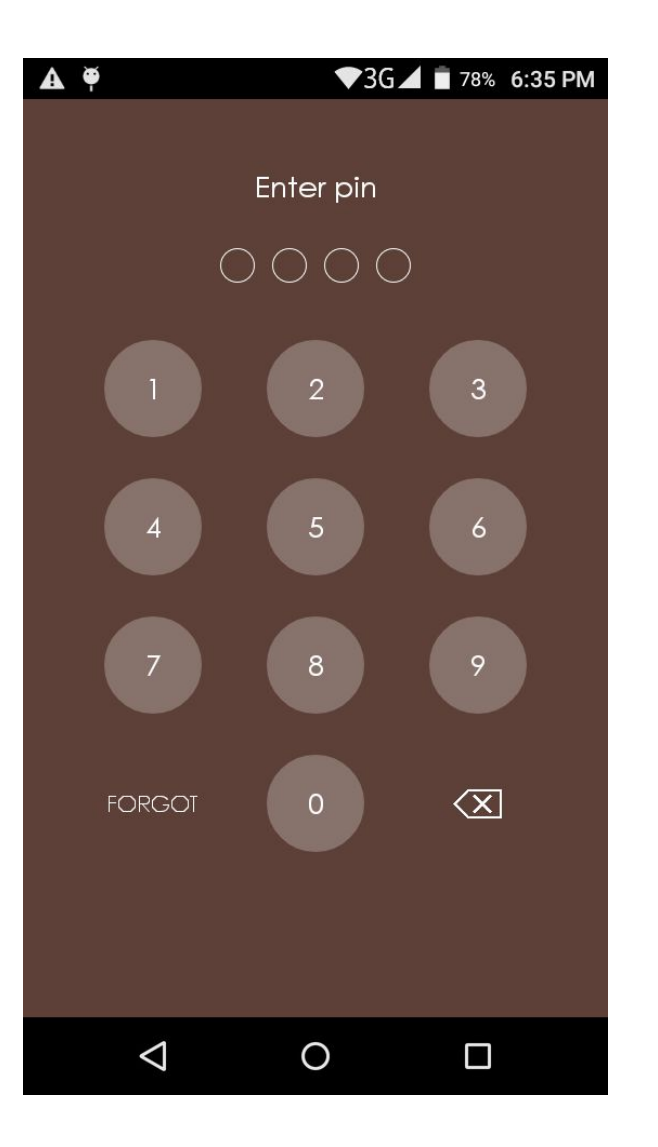

При повторном входе в программу переходим к вводу пинкода и последующей аторизации сохраненными данными (на телефона работает авторизация по отпечатку пальца, вероятно на Telpo кассе тоже будет работать). Или переходим к Сбросу пина

## Авторизация. Сброс

3G 1 78% 6:38 PM

Get reset code from support and click next

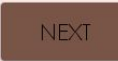

 $\Omega$ 

 $\Box$ 

 $\triangleleft$ 

На кассах при сбросе пина открывается окно с текстом, что нужен повторный код, используемый при регистрации, после чего переходим в экрану Регистрация шаг 1 и добираемся до создания нового пина.

### Список операторов

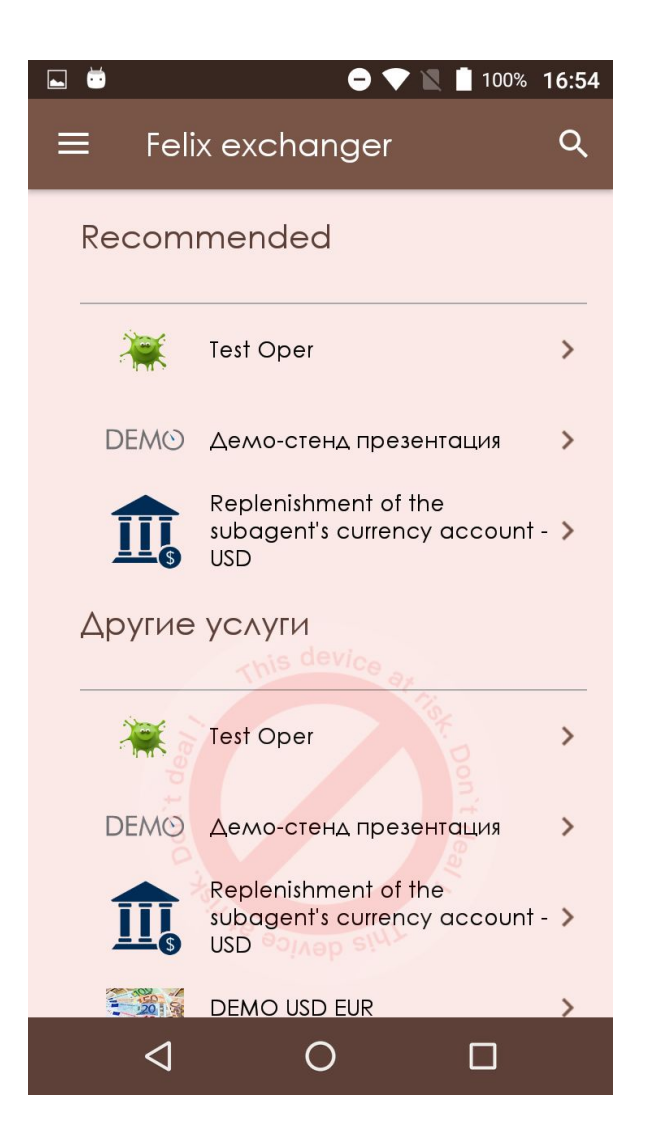

Список операторов разделен по категориям с длинной прокруткой, с добавлением в самом верху спсика операторов для домашнего экрана

# Список операторов. Поиск

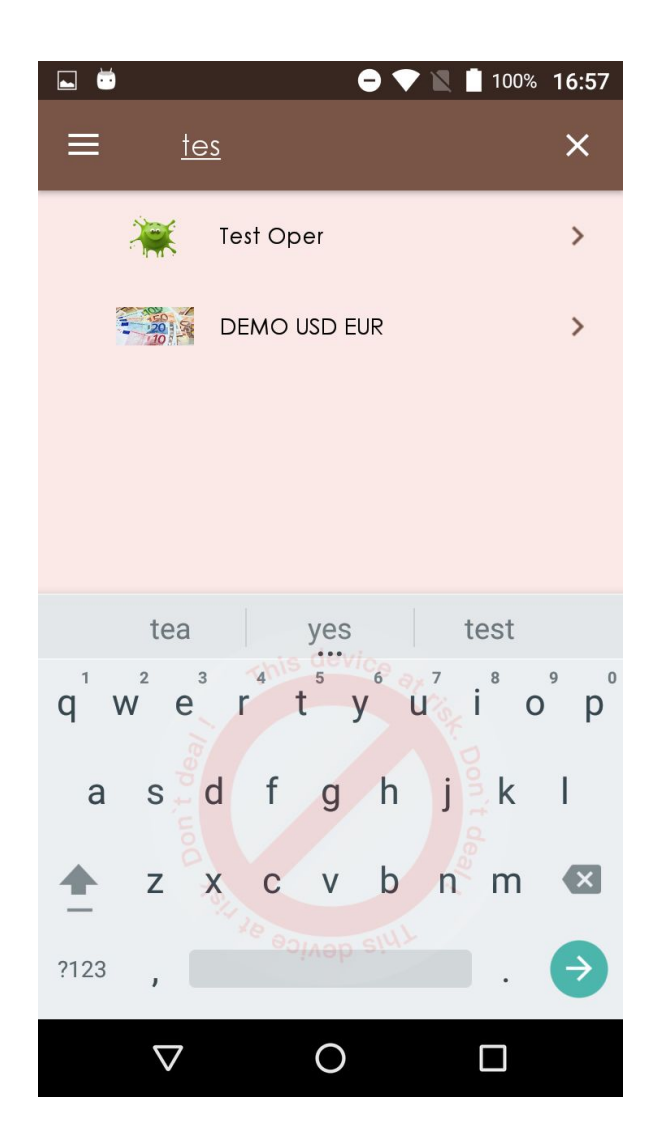

#### Поиск по ключевым словам

## Шаги оплаты

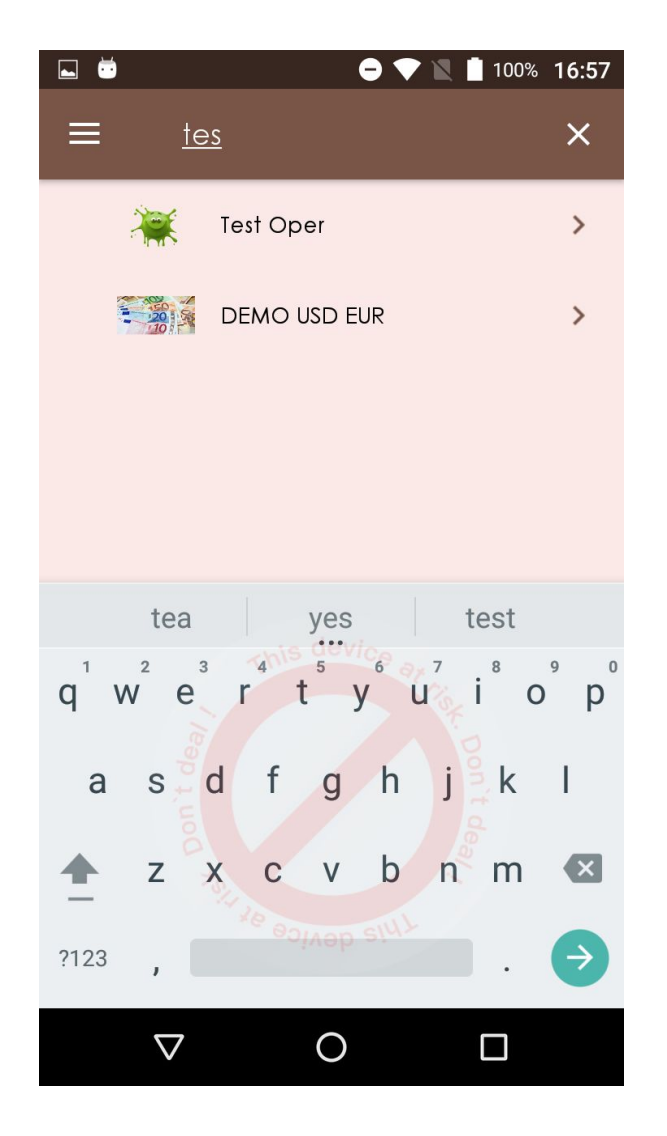

По переходу на оператора поэкранно заплняются все шаги оплаты. Доступен стандартный набор: Ввод строки и суммы, запрос к серверу, выбор из нескольких.

### Выбор метода оплаты

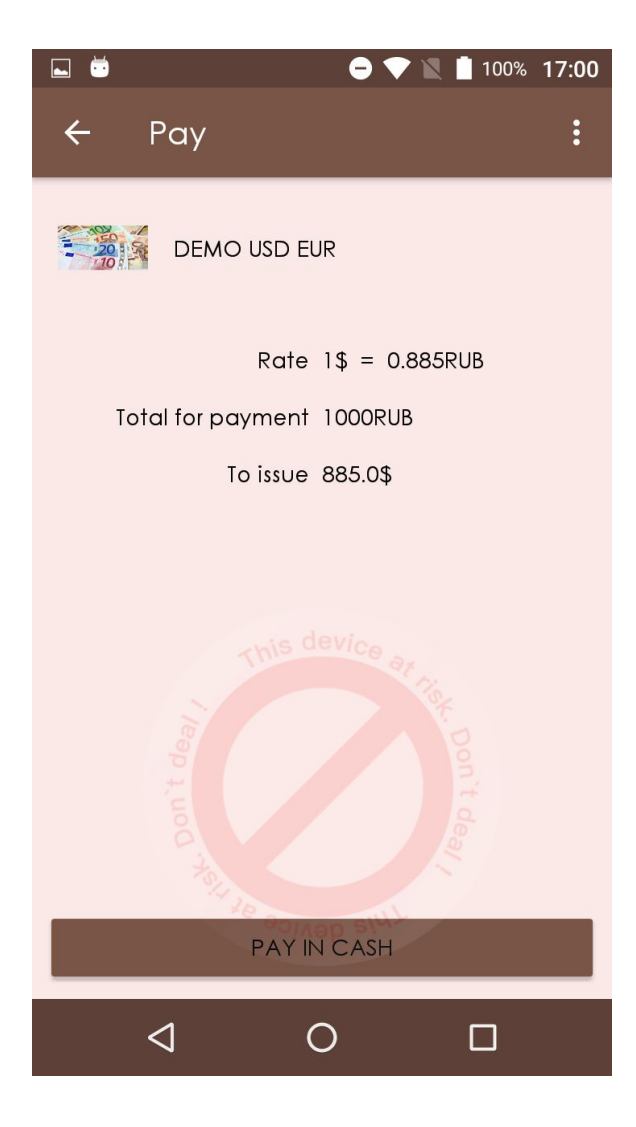

Для оператора обмена предусморен свой экран с выбором оплаты, на котором отображается результат запроса курса и единственный доступный метод оплаты

### Печать чека

Отправляем транзакцию и на положительный ответ печатаем чек.

Окно с печатью чека заменено диалогом ожидания. Полученный макет чека не печатается (не имеет смысла без кассы и SDK).

### Статичные окна

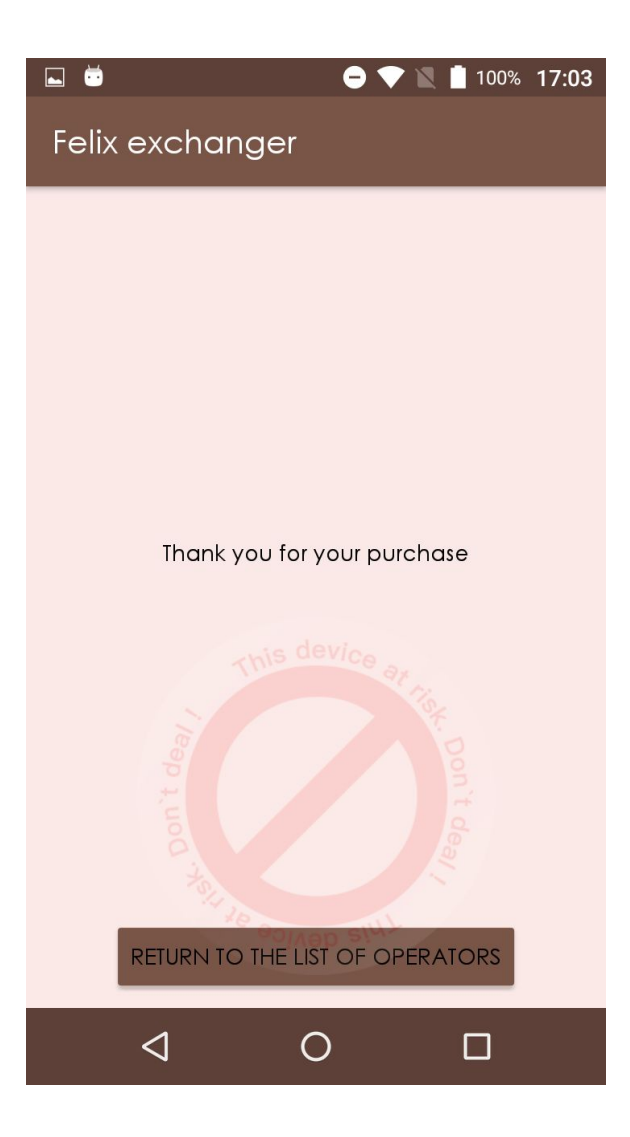

#### Несколько статичных окон, с завершением оплаты, ошибкой и пр.

# История операций

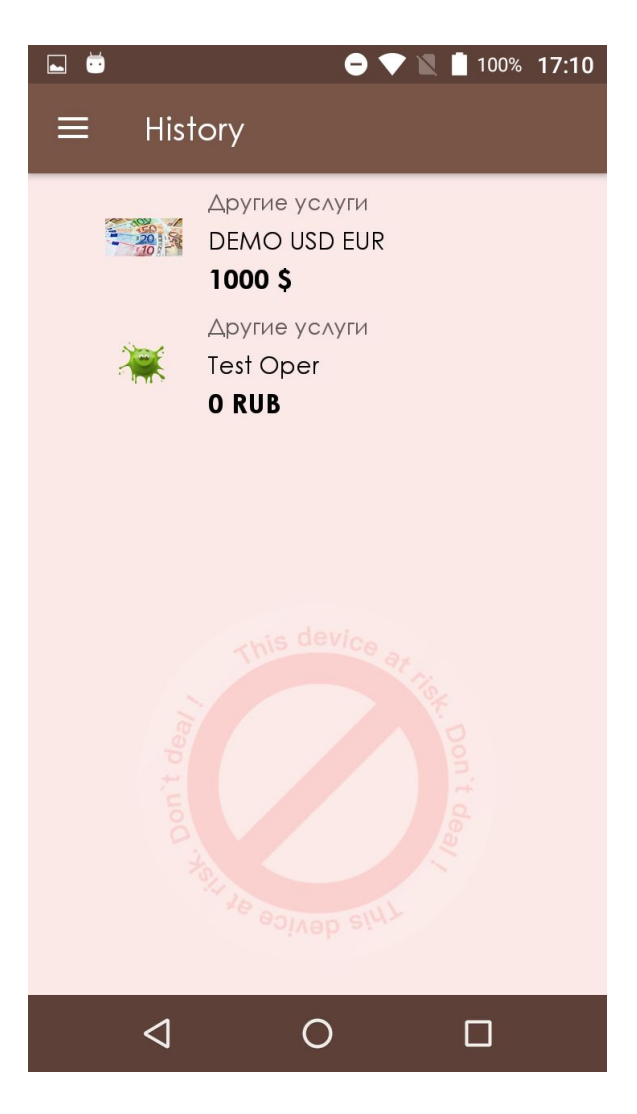

Небольшие наработки по показу истории операций.